# **Nistune Driver Installation for Windows XP, 7, Vista and 8**

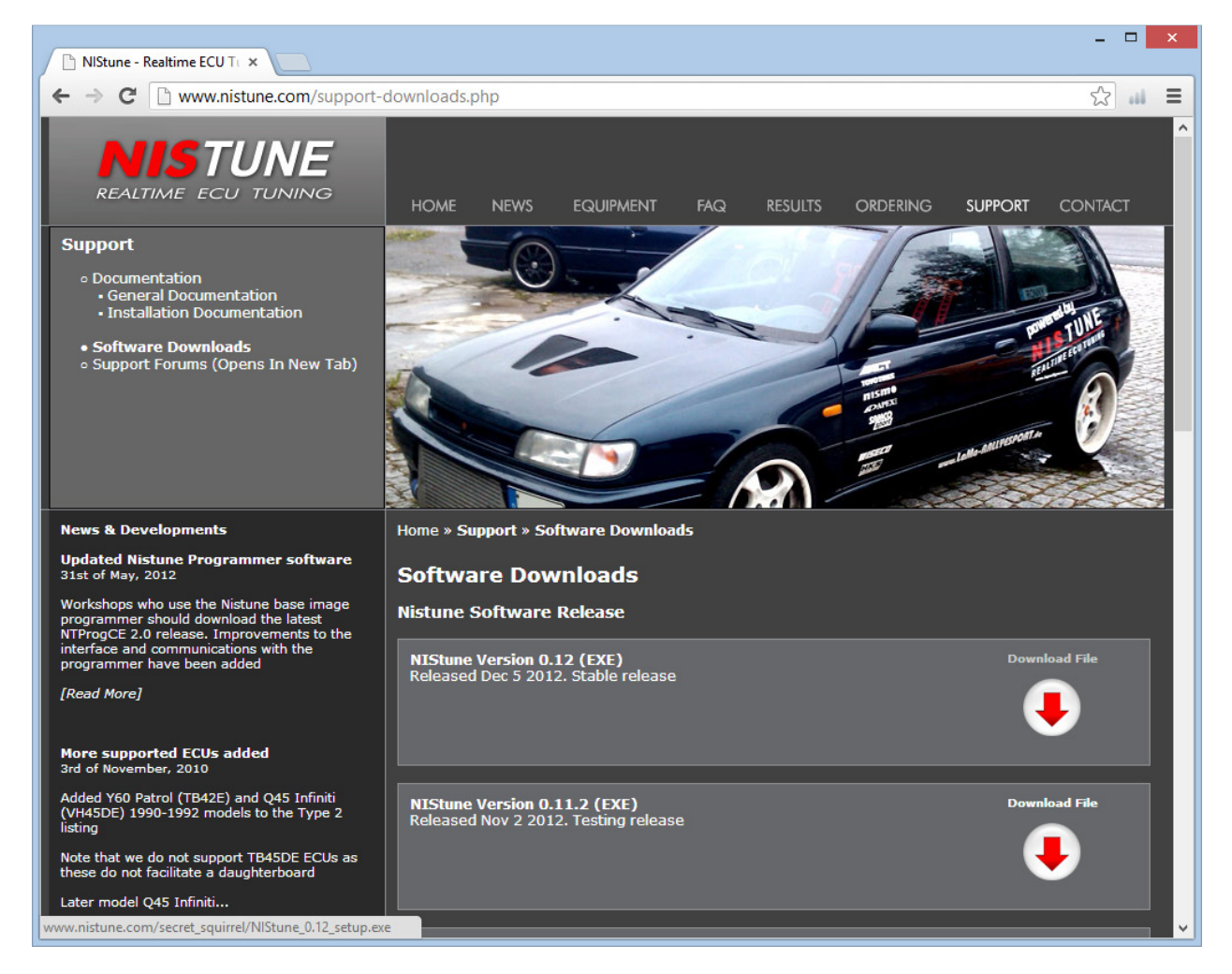

Download and install Nistune 0.12 or later versions onto your PC and then install and run.

#### **Installation Process**

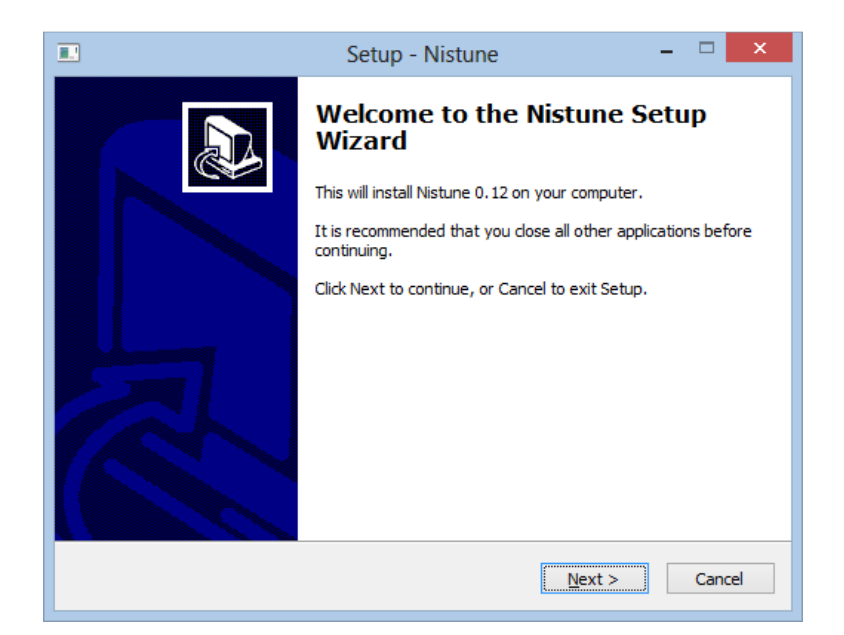

Run through setup process. Make sure 'Install Nistune/PLMS AMD/Intel 64 bit drivers' is ticked at end of installation. To clean out older drivers on your PC then you can also tick 'installer older drivers'

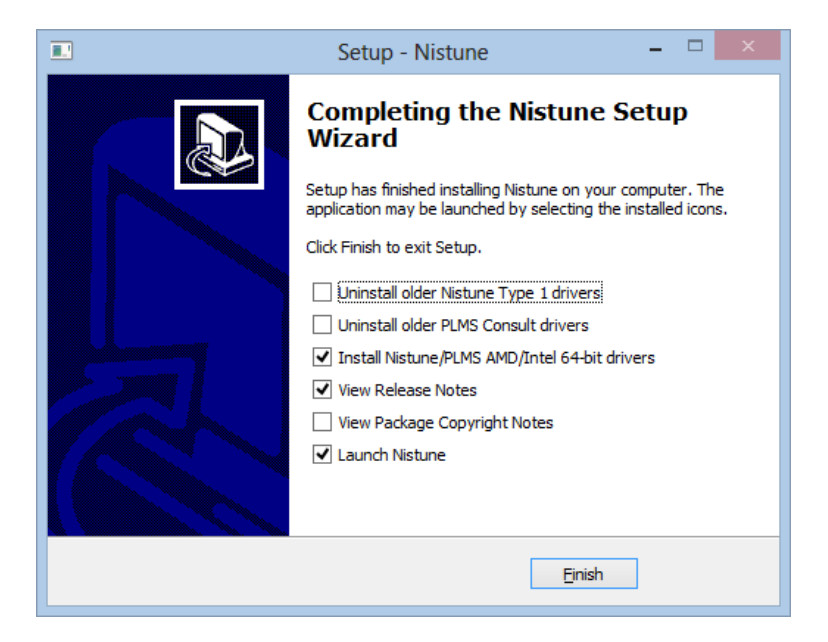

Start Nistune and File > Select Vehicle

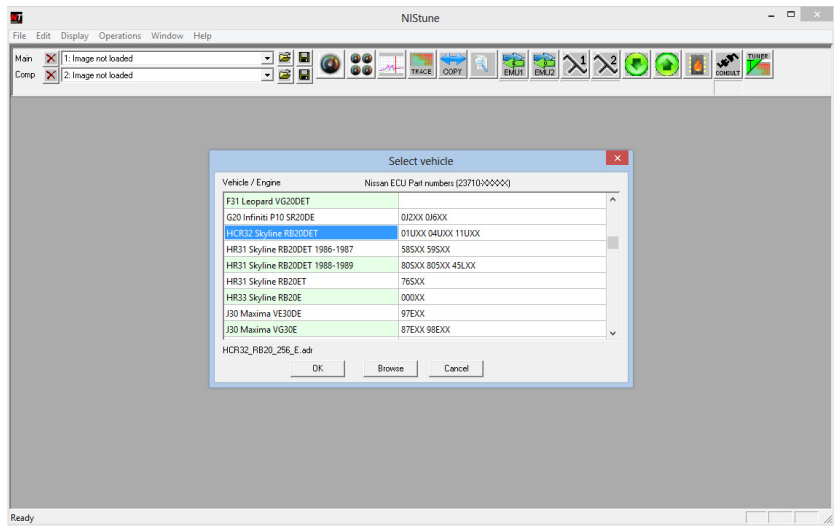

# **PLMS/Nistune Driver Workaround (Windows 8 only).**

# **[Print this page]**

Nistune boards and PLMS Cables use modified versions of the FTDI driver INF files. These are not yet signed and require disabling driver enforcement as an interim solution in Windows 8 until we get these signed through Mircosoft/Verisign. The steps for performing this are below:

#### **From Windows 8 Start Tiles**

Start > Settings > System Settings > General –> Advanced Startup –> Restart now.

Now the system will restart and might take some minutes to show up the boot menu. Wait for It patiently. After some time you will be prompted with a menu with following options:

1. Continue

## **2. Troubleshoot < SELECT**

3. Turn off

Then the following menu appears: Refresh your PC Reset your PC **Advanced Options < SELECT**

Then the following menu appears: System Restore System Image Recovery Automatic Repair Command Prompt **Windows Startup settings < SELECT** Click Restart.

Now the computer will restart and the boot menu appears. Choose "**Disable Driver signature Enforcement**" (option 7) from the menu. Now windows will start and you can do the installation of the driver that is not signed.

#### **Driver Installation (All Versions)**

Once Windows restarts then plug in the PLMS USB consult cable or Type 1 board (ignition on)

Note: Windows 8 doesn't notify of drivers requiring installing when plugging in Device so you will need to:

Start > Search > Control Panel (View by Small Icons) > System > Device Manager

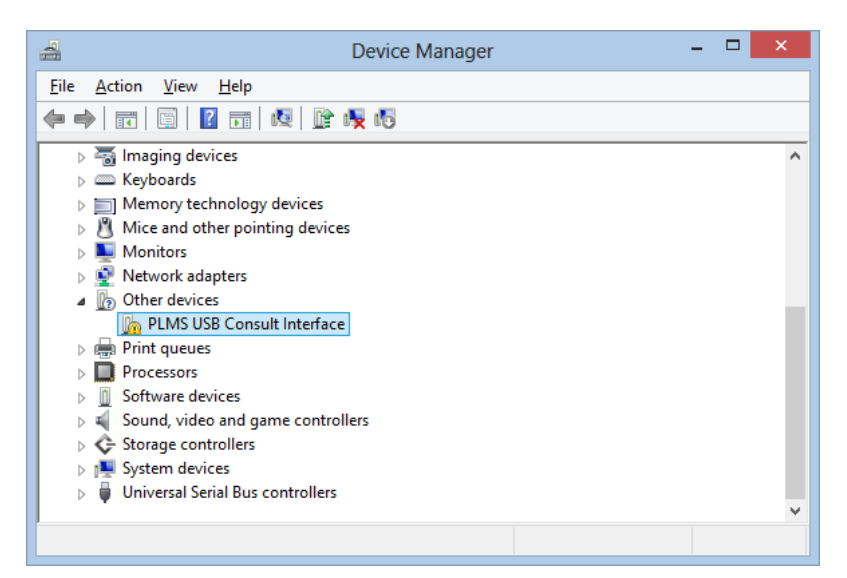

Right Click > Update Driver Software

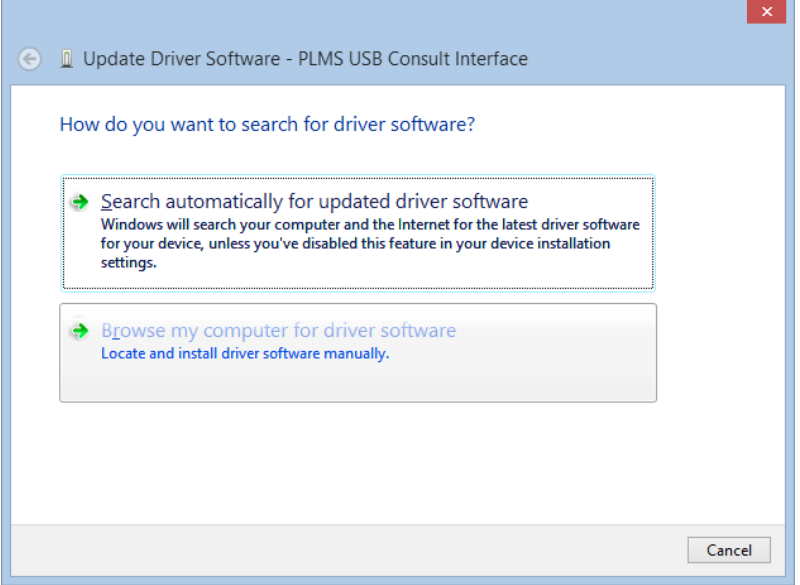

Browse My Computer For Driver Software

In the 'Search for driver software in this location' browse to your Nistune installation folder (with include subfolders ticked)

Most standard installations are located in the following folder: C:\Program Files (x86)\NIStune

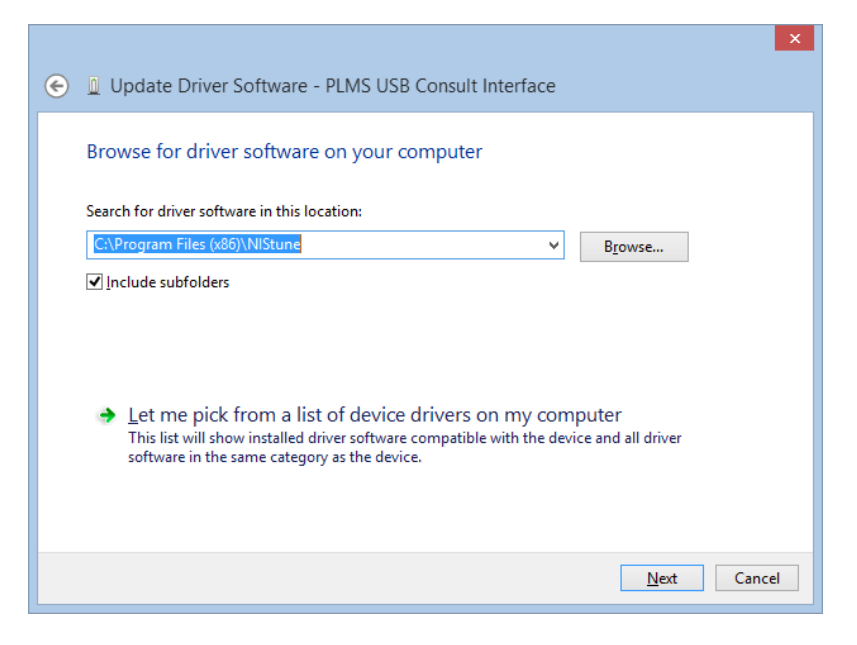

Click Next once location found

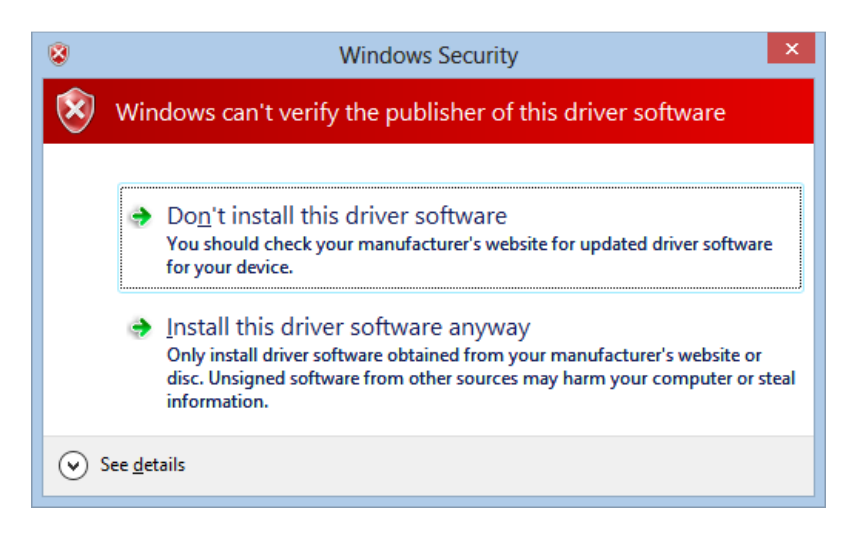

Click 'Install this driver anyway'

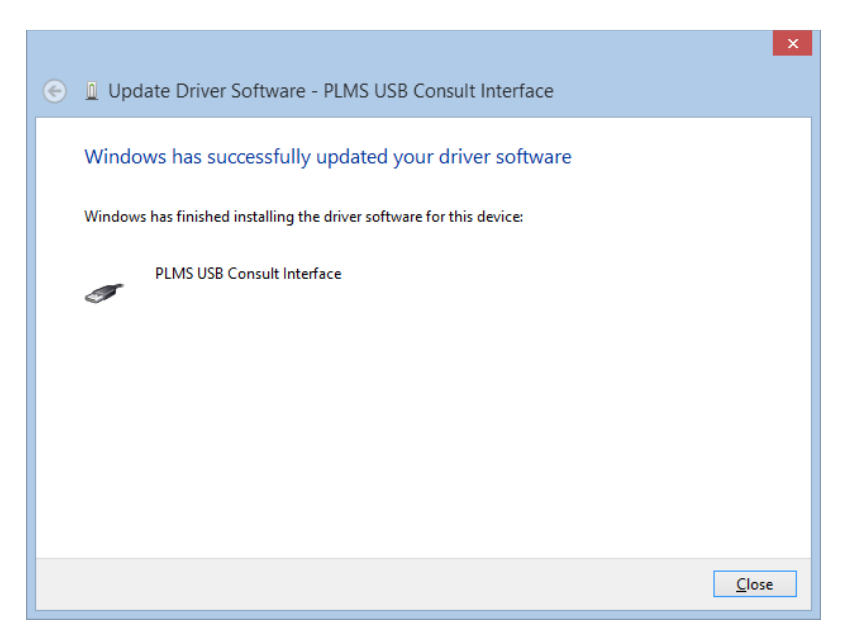

Repeat the same process for 'USB serial port' using the above steps.

Below the 'USB serial port' or 'COM port' on earlier versions of Windows is displayed:

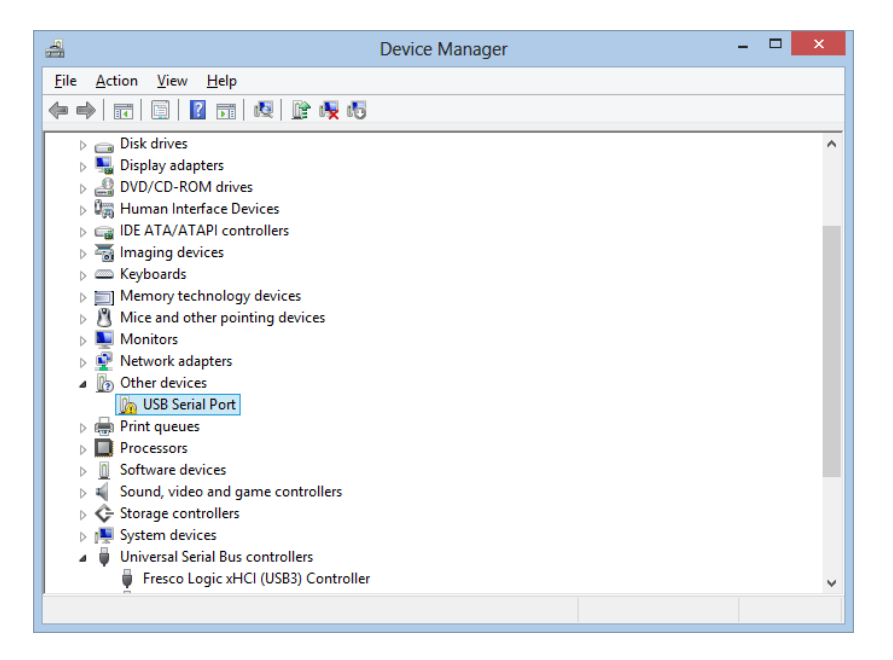

Once completed you will also have the COM port (COM4 in this case) installed

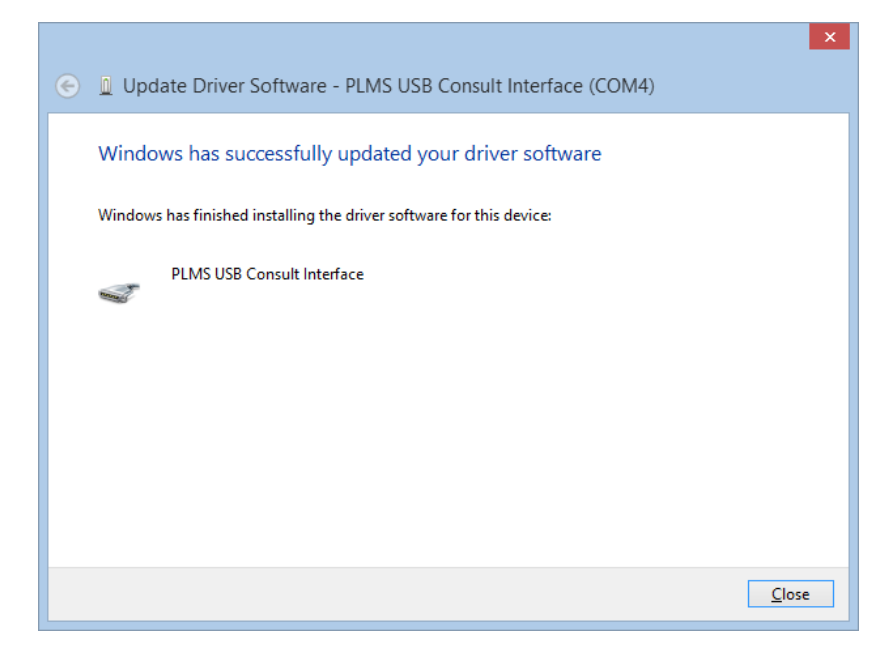

The above procedure also applies for Type 1 board installation (Nistune USB communications device). Following this you can connect to consult (TX light should flash momentarily when connecting to the ECU)

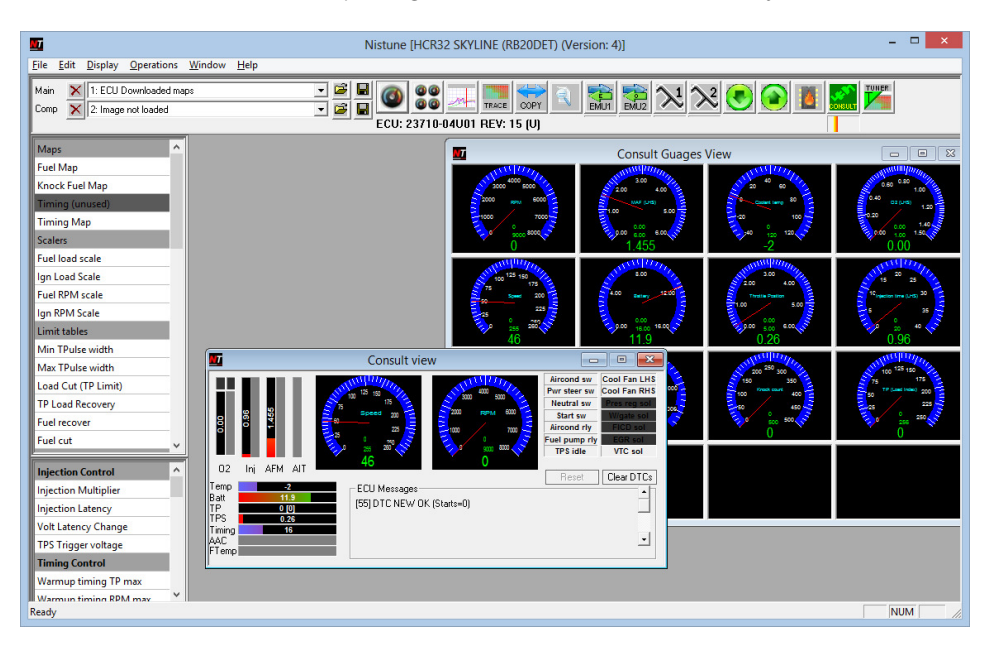